# **JVC**

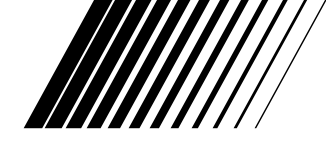

# **Picture Navigator TILSLUTNINGSSÆT TIL PC**

**DANSK** 

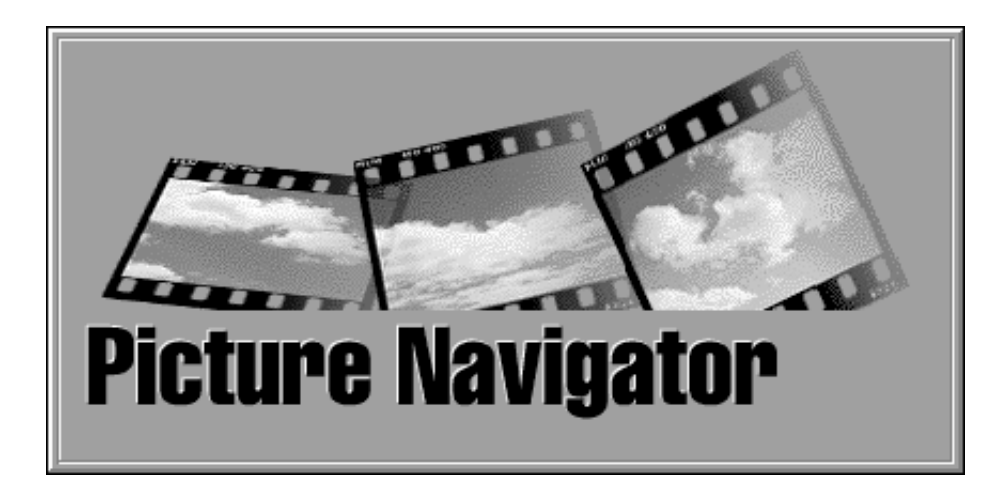

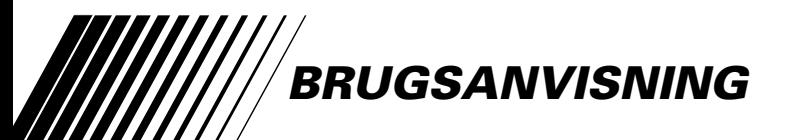

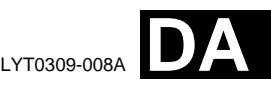

# $2_{\text{DA}}$  **INDHOLD**

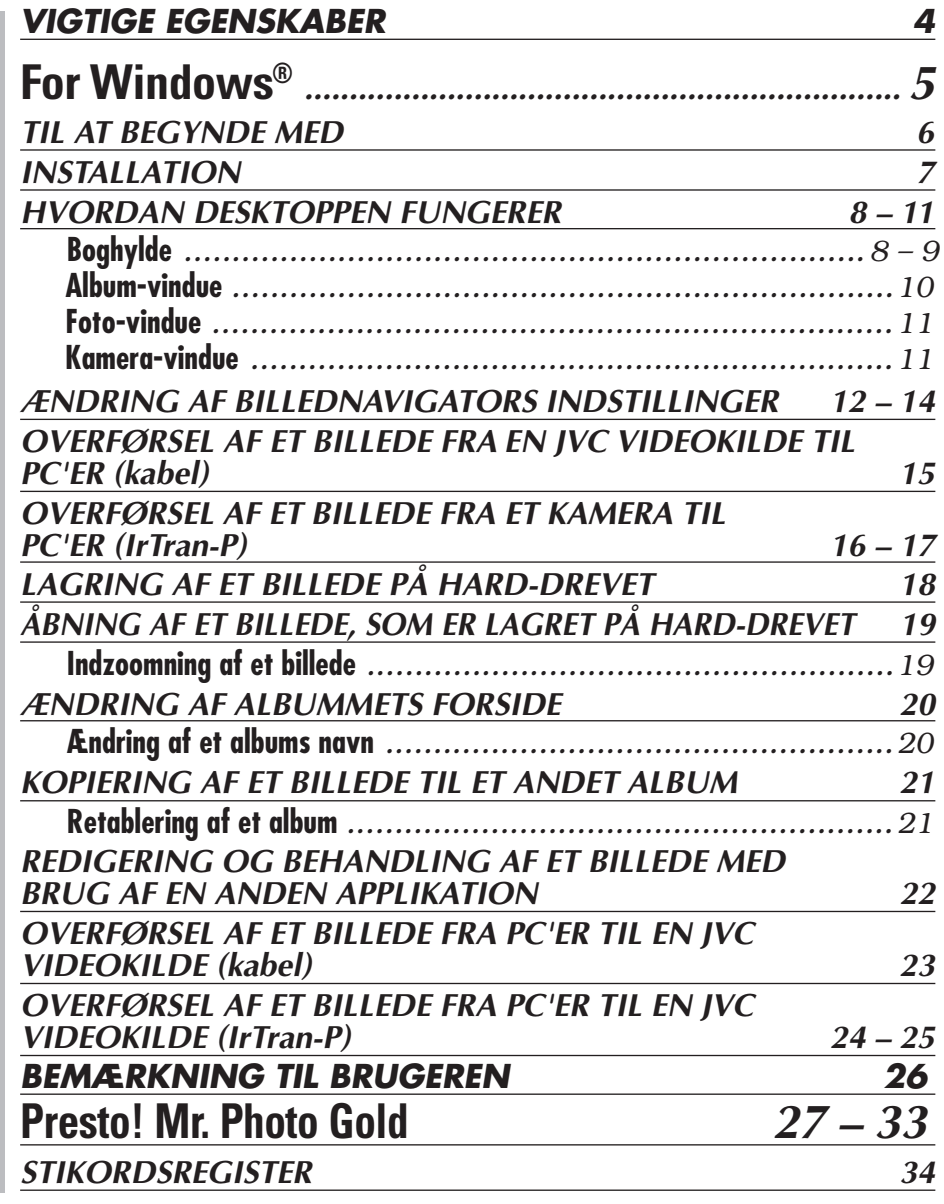

#### **FORSIGTIG:**

- Anvend dette udstyr i overenstemmelse med betjeningsprocedurerne i denne brugsanvisning.
- Anvend kun den medfølgende CD-ROM. Anvend aldrig nogen anden CD-ROM til at køre denne software.
- Forsøg aldrig at ændre denne software.
- Ændringer eller modifikationer, som ikke er godkendt af JVC, kan ugyldiggøre brugerens ret til at anvende udstyret.

#### **Korrekt behandling af en CD-ROM**

- Pas på ikke at komme til at tilsmudse eller ridse spejloverfladen (modsat den trykte overflade). Lad være med at skrive eller sætte klæbemærker på forsiden såvel som bagsiden. Hvis CD-ROM'en er blevet snavset, skal den tørres forsigtigt af med en blød klud fra midterhullet udad mod kanten med en rundtgående bevægelse.
- Anvend ikke almindelig pladerens eller pladespray.
- Undlad at bøje CD-ROM'en og røre ved dens spejloverflade.
- Opbevar ikke Deres CD-ROM på et sted med støv, varme elller luftfugtighed. Hold den borte fra direkte sol.

#### **Hvad er Picture Navigator software?**

Picture Navigator (billednavigator) software er er type applikationsprogram, som muliggør overførsel af stillbilleder fra en videokildes indbyggede hukommelse til en personlig computer ved at man forbinder videokilden til en PC'er.

Derudover har De mulighed for at overføre billeder, som er lagret i Deres PC'ers hard-drev, til videokilden, eller De kan overføre et modificeret billede til/fra en videoprinter.

#### **Avancerede applikationer**

### **Fastholdning af billeder**

Det er muligt at fastholde billeder fra en videokilde og også se dem på PC'erens skærm.

#### **Lagring af et billede**

Det er muligt at lagre et billede på hard-drevet eller på en diskette.

### **Redigering af et billede**

Der er mange forskellige måder til redigering af et album og et billede. De kan flytte et billedes position indenfor et album, flytte et billede til et andet album, og zoome billeder.

### **Overførsel af et ændret billede til en videokilde**

Det er muligt at overføre et billede, som er ændret, ved hjælp af den medfølgende software Presto Mr. Photo Gold, til en videokilde.

### **Medfølgende tilbehør**

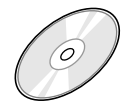

**CD-ROM med** •BIllednavigator •Presto! Mr. Photo Gold •Mr. Photo

- •PhotoAlbum
- •ImageFolio

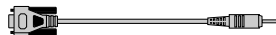

**PC-forbindelseskabel**

#### **Tilslutningsbare anordninger**

- q JVC digitalt stillkamera (D.S.C.) (undtagen GC-S5)
- JVC camcorders, som er udstyret med et digitalt stillkamera.
- JVC videoprintere
- IrTran-P (IrDA Ver 1.0) kompatible videokilder.

#### **Infrarød kommunikation kan ikke anvendes med JVC-apparater, som ikke understøtter Ir-Tran-P.** (november 1998)

#### **BEMÆRK**

I denne brugsanvisning henviser udtrykket **videokilde** til alle de apparater, som er anført i "Tilslutningsbare anordninger" herover (digitale stillkameraer, camcorders udstyret med et D.S.C. og videoprintere), og **kamera** henviser til digitale stillkameraer og camcorders, som kun er udstyret med et D.S.C. Afhængigt af, hvilket video-apparat der anvendes, kan nogle video-operationer afvige fra dem, der er anført i brugsanvisningen. Vi henviser til brugsanvisningen for det pågældende video-apparat angående yderligere information.

# **For Windows®**

De kan finde den sidste, nye information (på engelsk) om det medfølgende softwareprogram på vores World Wide Web Server. http://www.jvc-victor.co.jp/english/index-e.html

### **6** DA **TIL AT BEGYNDE MED**

### **Tilslutninger**

- 5 Sluk af sikkerhedsårsager for PC'eren og videokilden, inden tilslutningerne udføres.
- Vi anbefaler anvendelse af lysnetadapteren.

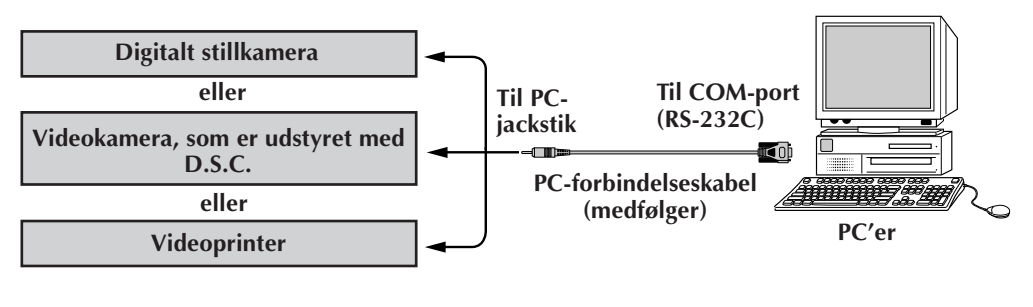

### **Systemkrav**

- PC'er med Microsoft® Windows® 95/Windows® 98.
- CPU: i486DX2/50MHz eller højere processor for Windows® 95 og 66 MHz eller højere processor for Windows® 98 (Pentium eller bedre anbefales).
- Mindste RAM-krav: 16 MB

**Systemkrav**

- Mindst 6 MB harddisk plads 140 MB eller mere anbefales for Billednavigator og Mr. Photo Gold (De kan vælge, hvilken applikation fra Mr. Photo Gold, De vil installere).
- $\bullet$  Farveskærm med mindst 640 x 480 punkter og 256 farver Anbefalet: 800 x 600, 32.000 farver
- En fri seriel port kompatibel med 9600 bps eller højere transmissionshastighed til forbindelse med RS-232C via et serielt kabel med 9-polet stik. (Anbefalet: Kompatibel med UART 16550A)
- Infrarød port (hvis påkrævet): IrDA Ver. 1.0 eller højere
- Mus (Windows<sup>®</sup> kompatibel)
- $\bigcap$ -ROM drev

**Bemærk** En seriel konverteringsadapter med 9-polet stik er nødvendig til computere med seriel kommunikationsport, der ikke er udstyret med et 9-polet standardstik.

- \* Microsoft® og Windows® er enten registrerede varemærker eller varemærker, som tilhører Microsoft Corporation i USA og/eller andre lande.
- \* Andre produkt- og firmanavne i denne brugsanvisning er varemærker og/ eller registrerede varemærker for deres respektive ejere.

## **INSTALLATION**

### **INSTALLATION (BILLEDNAVIGATOR)**

Vi henviser til Windows® 95/98 brugsanvisningen eller brugsanvisningen for Deres computer angående detaljer om grundlæggende anvendelse af Windows® 95/98.

**<sup>1</sup>**. Start Windows® op.

● Luk enhver anden aktiveret applikation. Forvis Dem om, at der ikke er nogen ikoner for andre applikationer på taskbjælken.

- **<sup>2</sup>**. Sæt CD-ROM'en ind i CD-ROM drevet.
- **<sup>3</sup>**. Dobbeltklik på **MY COMPUTER** ikonet.
- **<sup>4</sup>**. Dobbeltklik på **CD-ROM** ikonet.
- **<sup>5</sup>**. Dobbeltklik på **JVC** arkivmappen.
- **<sup>6</sup>**. Dobbeltklik på **PNAVI–EN** arkivmappen.
- **<sup>7</sup>**. Dobbeltklik på **Setup.exe** ikonet.
	- Opsætningsprogrammet indlæses. Gå frem efter anvisningerne, som kommer frem på skærmen.

### **OPSTART AF BILLEDNAVIGATOR**

- **<sup>1</sup>**. Start Windows® op.
- **<sup>2</sup>**. Klik på **Start**-knappen på tastbjælken.
	- **Program**-menuen kommer frem på skærmen.
- **<sup>3</sup>**. Flyt musepilen hen over den programpost, De vil køre, og klik for at starte programmet.
	- **Picture Navigator** (billednavigator) starter op.

### **HVORDAN PROGRAMMET LUKKES**

Klik på Close-knappen. Eller klik på **Exit** fra **File** i menubjælken.

### *8* DA **MENUBJÆLKE**

Samtlige programfunktioner kan vælges fra menuerne i menubjælken. Klik på en hvilken som helt post i menuen for at åbne den modsvarende rullegardinmenu. Klik derefter på den ønskede kommando i rullegardin-menuen. Nogle menu-poster er ugyldige. Dette afhænger af programstatus. Ugyldige kommandoer er lysere end gyldige kommandoer.

### **Boghylde (BOOKSHELF)**

Det er muligt at fastholde billeder fra en tilsluttet anordning og lave albummer i dette vindue.

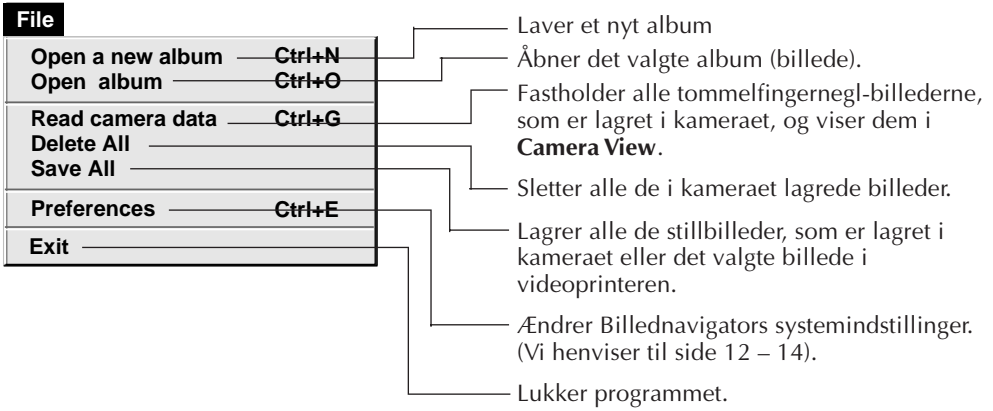

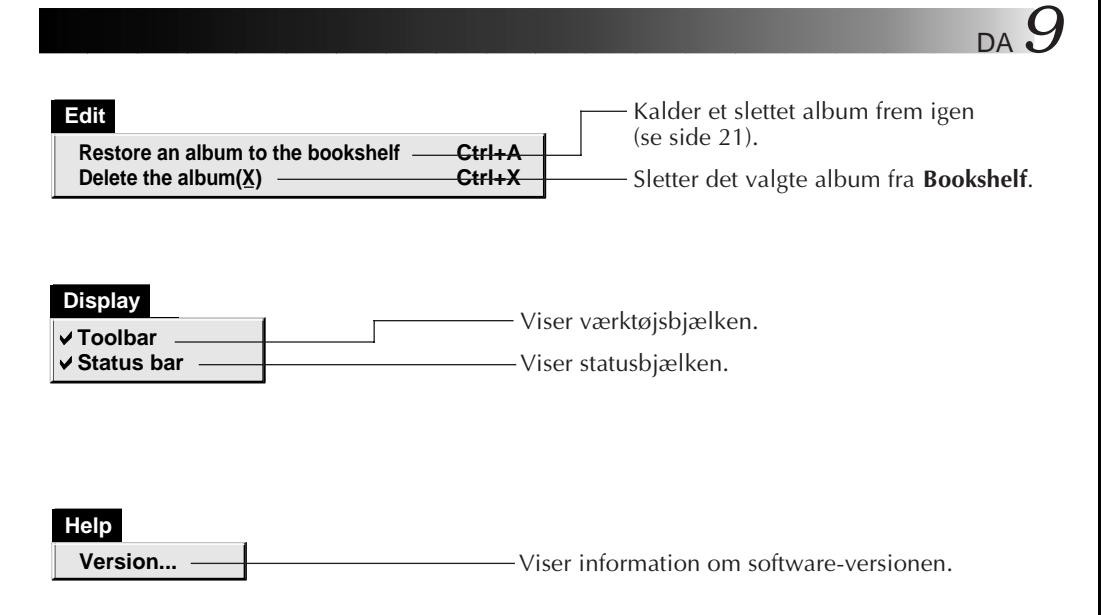

■ Boghylde-værktøjsbjælke

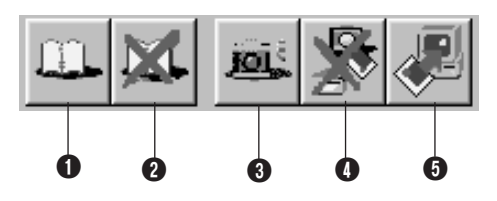

- **1** Laver et nyt album.
- **2** Sletter det valgte album.
- 3 Fastholder alle de tommelfingernegl-billeder, som er lagret i kameraet, og viser dem i **Camera View**.
- 4 Sletter alle de stillbilleder, som er lagret i kameraet.
- 5 Lagrer alle de stillbilleder, som er lagret i kameraet eller det valgte billede i videoprinteren i et nyt album på PC'erens hard-drev.

### **HVORDAN DESKTOPPEN FUNGERER (fortsat)**

#### **Album-vindue**

Tommelfingerneglene vises på skærmen.

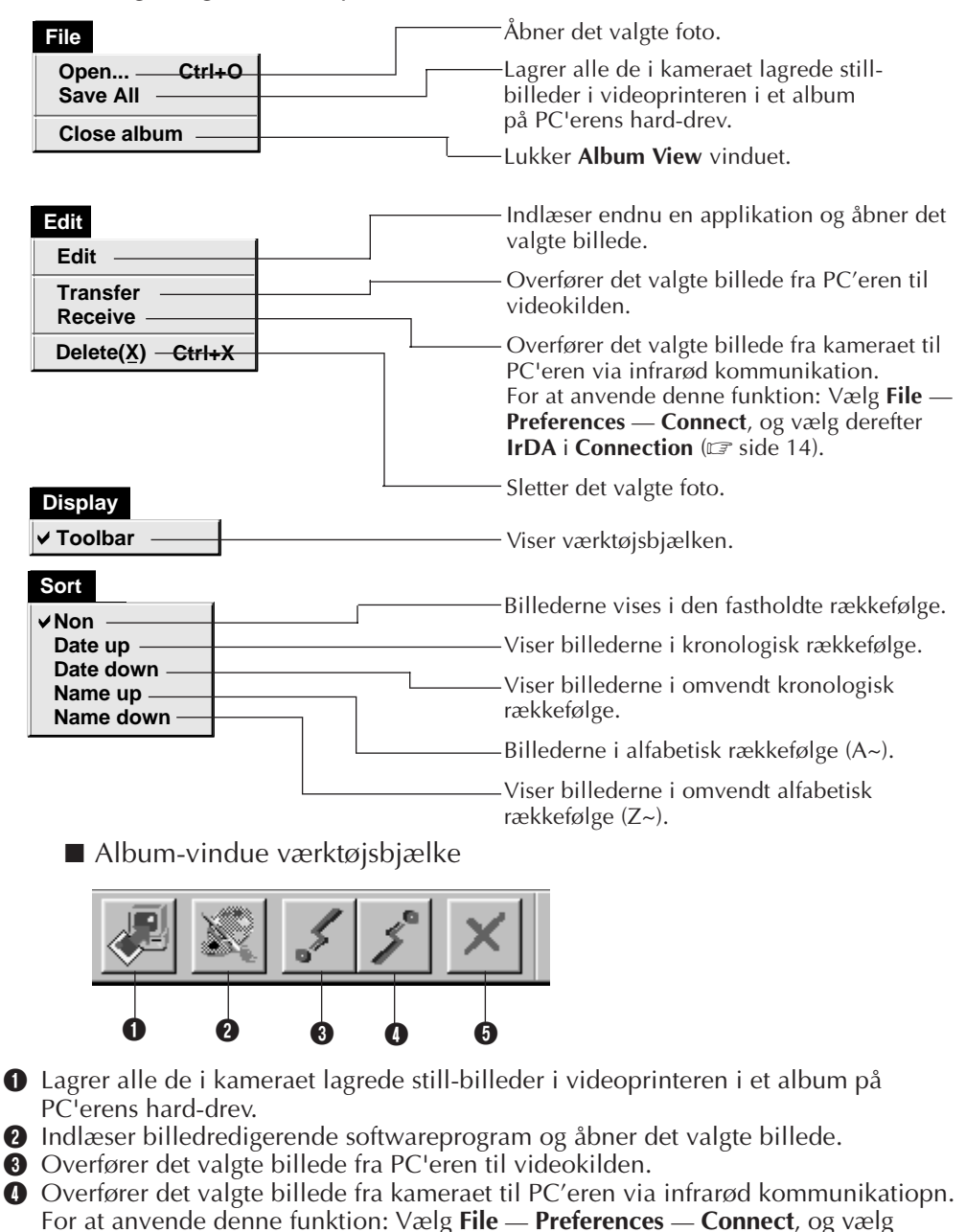

**derefter IrDA i Connection** ( $\mathbb{F}$  side 14). **6** Sletter det valgte billede.

### **Foto-vindue**

Det valgte billede vises i dets fulde størrelse.

■ Foto-vindue værktøjsbjælke

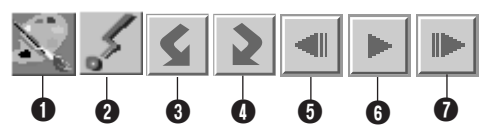

- **1** Indlæser billedbehandlende softwareprogram og åbner det viste billede.
- 2 Overfører det valgte billede fra PC'eren til videokilden.
- **3** Drejer billedet 90 grader i retningen mod uret.
- **4** Drejer billedet 90 grader i retningen med uret.
- **6** Viser albummets tidligere foto.
- **6** Afspiller lysbilled-show.
- *O* Viser albummets næste foto.

### **Kamera-vindue**

#### **FORSIGTIG**

Kameravinduet (**Camera View**) kan kun anvendes med JVC digitale stillkameraer.

Billederne, som er lagret i kameraets indbyggede hukommelse, kan ses som tommelfingernegle i dette vindue.

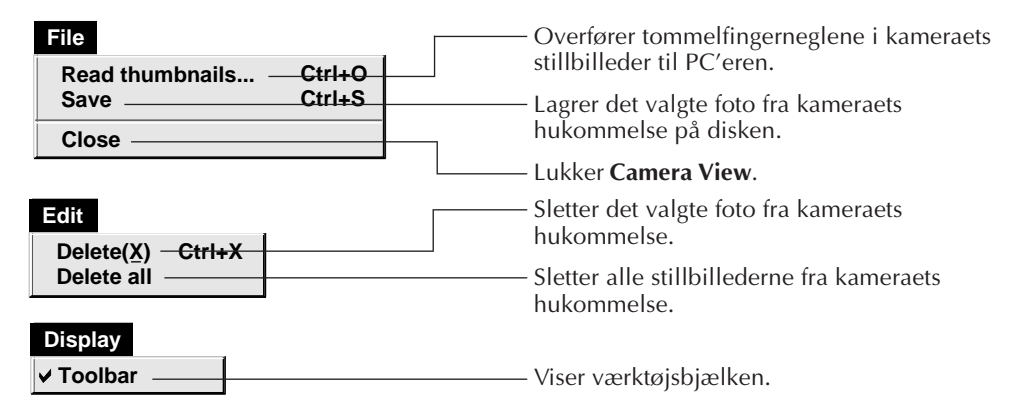

■ Kamera-vindue værktøjsbjælke

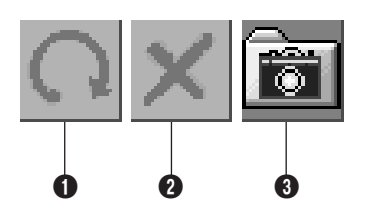

- **1** Overfører tommelfingerneglene i kameraets stillbilleder til PC'eren.
- <sup>2</sup> Sletter det valgte foto fra kameraets hukommelse.

**3** Lagrer det valgte foto fra kameraets hukommelse på disken.

# **12** DA ÆNDRING AF BILLEDNAVIGATORS INDSTILLINGER

Indstil programpræferencer som for eksempel billed-display og hastighed for seriel port.

Menudisplayet kan ændres alt efter, hvilken PC'er, De har.

### **System**

Nedenstående skærm kommer frem, hvis De vælger **File** – **Preferences** — **System** i **Bookshelf**.

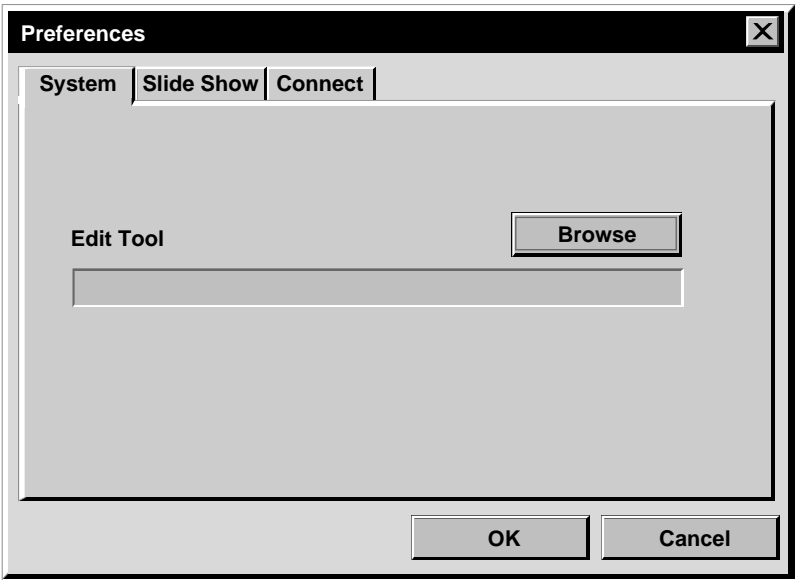

#### **Redigeringsværktøj (Edit Tool)**

Vælg den billedbehandlende software som for eksempel en af de applikationer, som følger med Presto! Mr. Photo Gold (medfølger), eller en anden paint-applikation, som kan fås i handelen, til anvendelse ved behandling af det fastholdte billede.

### **Lysbilled-show**

Nedenstående skærm kommer frem, hvis De vælger **File** — **Preferences** — **Slide Show** i **Bookshelf**.

Klik på **OK** knappen, når De har ændret indstillingerne.

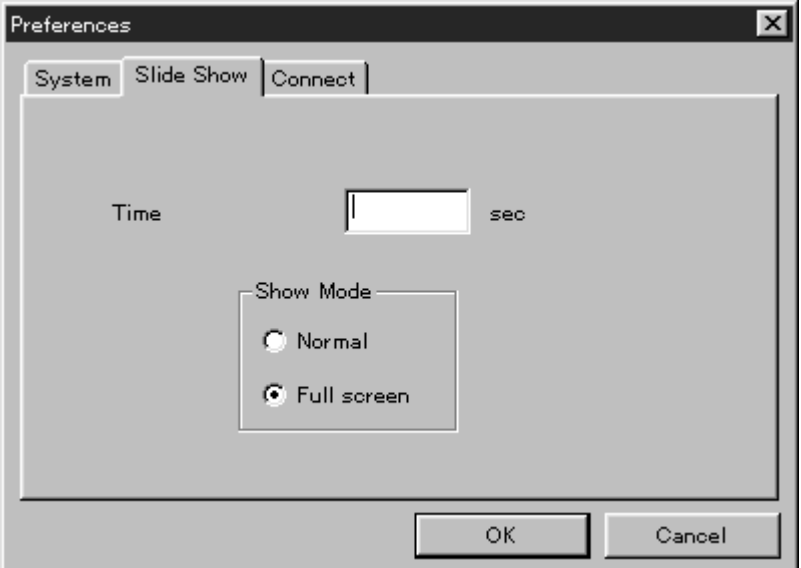

#### **Tid (Time)**

Indstil visningstiden for billederne i lysbilled-showet.

#### **Visningsindstilling (Show Mode)**

Normal : Billederne vises et efter et i midten af skærmen. Full screen (fuld skærm) : Det ene billede efter det andet vises i fuld størrelse.

#### **BEMÆRK**

Hvis et billede er større end vinduet, når **Full screen** vælges, kan billedet blive forvrænget. Det betyder dog ikke, at selve billeddataen lider skade. Vælg i dette tilfælde **Normal** indstilling.

#### *14* DA **Tilslut ÆNDRING AF BILLEDNAVIGATORS INDSTILLINGER (fortsat)**

Nedenstående skærm kommer frem, når De vælger **File** — **Preferences** — **Connect** i **Bookshelf**.

Klik på **OK** knappen, når De har ændret indstillingerne.

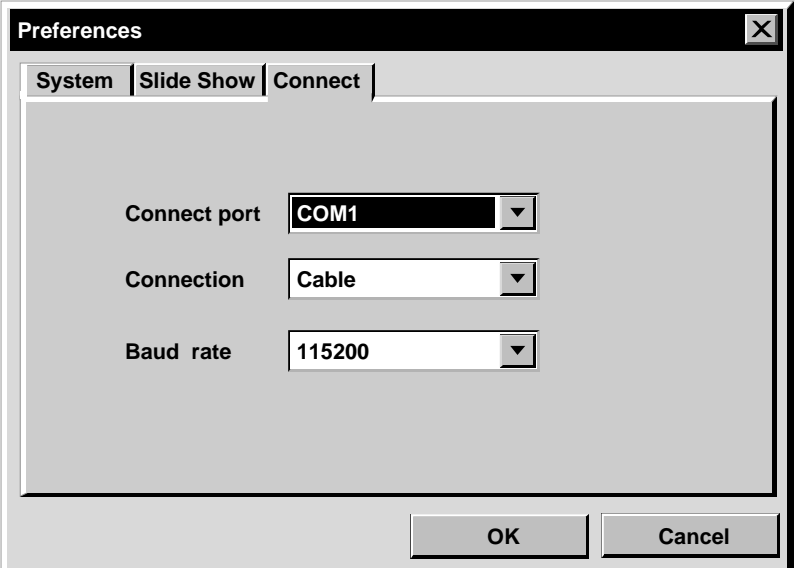

#### **Tilslutningsport (Connect port)**

Vælg den COM-port, som forbinder PC'eren til videokilden.

#### **Tilslutning (Connection)**

- Kabel : Vælg **Cable**, hvis videokilden og PC'eren er tilsluttet ved hjælp af PCforbindelseskablet.
- IrDA : Vælg **IrDA**, når der overføres billeder mellem kameraet og PC'eren eller fra PC'eren til videoprinteren via infrarød kommunikation.

#### **Transmisionshastighed (Baud Rate)**

Den højest mulige hastighed indstilles automatisk, afhængigt af den anvendte PC'er. Det er ikke sikkert, at visse serielle hasigheder kan vælges, da dette afhænger af Deres PC'er. Skift til en lavere seriel hastighedsindstilling, hvis der forekommer transmissionsfejl under anvendelsen. I dette tilfælde vil billedoverførselshastigheden være langsommere.

#### DA *15* **OVERFØRSEL AF ET BILLEDE FRA EN JVC VIDEOKILDE TIL PC'ER (kabel)**

Det er muligt at overføre et billede fra videokilden til PC'eren ved hjælp af det medfølgende PC-forbindelseskabel.

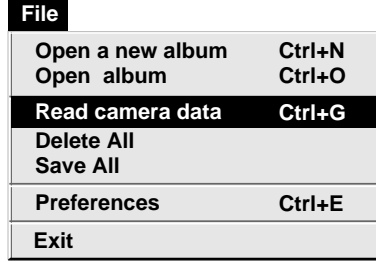

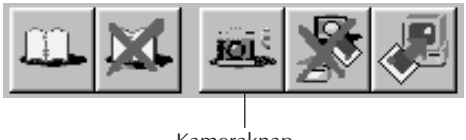

Kameraknap **(Camera)**

### **Klargøring af videokilden**

**1** Indstil videokilden sådan, at der kan overføres billeder til PC'eren ved hjælp af kablet.

Hvis De anvender et kamera... Hvis De anvender et camcorder, som er udstyret med et D.S.C., skal det indstilles til D.S.C. funktion, og derefter indstilles til gengiveposition.

Hvis De anvender et D.S.C., skal det indstilles til gengiveposition. Indstil Deres kamera til PC-funktion.

Hvis De anvender en videoprinter... Indstil Deres videoprinter til PC-funktion. Få et lagret billede frem på TV-skærmen.

### **PC-betjening**

**2** Vælg **File** — **Preferences** — **Connect**<sup>i</sup> **Bookshelf**.

• **Connect** vinduet kommer frem.

**3** Vælg **Cable** i **Connection**, og klik derefter på **OK**.

**4** Hvis De anvender et kamera... Vælg **File** – **Read camera date**, eller klik på **Camera**-knappen i **Bookshelf**.

- Når overførslen er færdig, vil de tommelfingernegl-billeder, som er fastholdt i **Camera View** blive vist.
- Disse billeder lagres ikke på PC'erens hard-drev på dette tidspunkt.

Hvis De anvender en videoprinter... For at lave et nyt album, skal De klikke på **Save All**-knappen i **Bookshelf**. For at specificere et album, hvori billedet kan lagres, skal De klikke på albummets forsidebillede i **Bookshelf** og derefter klikke på **Save All**-knappen i **Album View**.

• Det valgte billede i videoprinteren lagres på PC'erens hard-drev.

### *16* DA **OVERFØRSEL AF ET BILLEDE FRA ET KAMERA TIL PC'ER (IrTran-P)**

Hvis Windows® Infrared Communications Driver Ver. 2.0 er installeret i Deres PC'er (hvis det er tilfældet, vil Deres PC'er have det infrarøde ikon (**Infrared**) på kontrolpanelet), kan De overføre billeder fra kameraet til PC'eren ved hjælp af infrarød kommunikation. (Videoprinteren kan ikke anvendes med denne funktion).

### **Klargøring af PC'eren**

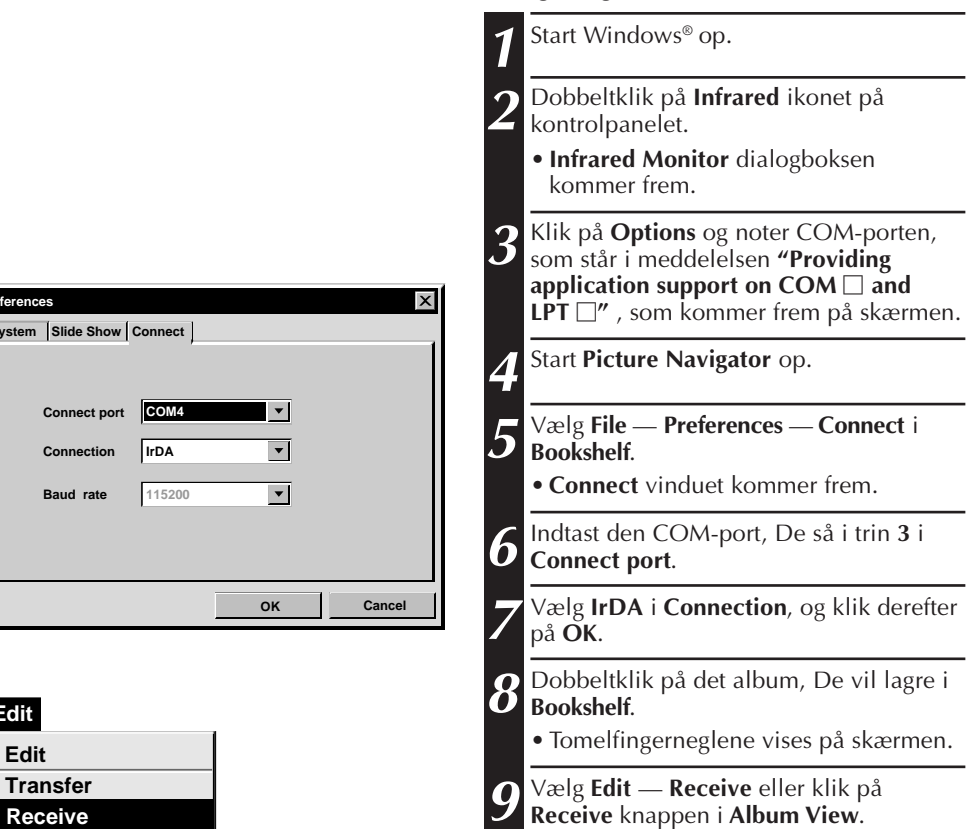

**System Preference** 

**Edit**

**Edit**

**Delete(X) Ctrl+X**

Modtageknap **(Receive)**

• **Receive** dialogboksen kommer frem.

DA *17*

### **Kamerabetjening**

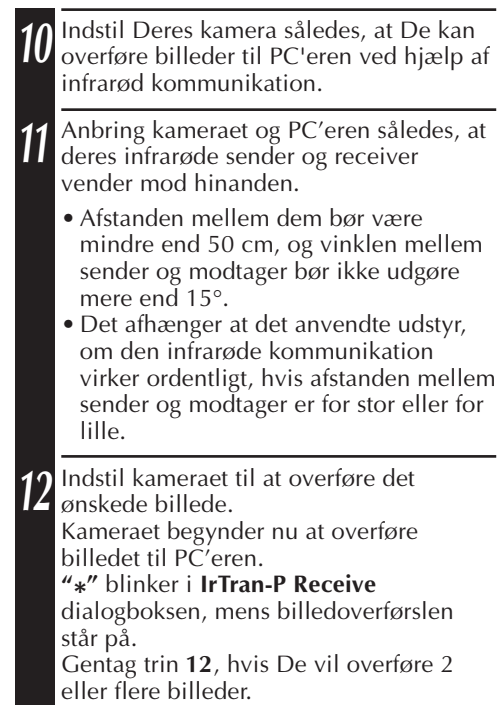

### **PC-betjening**

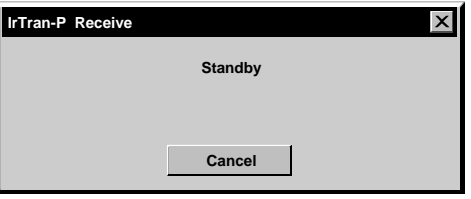

#### **13** Klik på **Cancel** i **IrTran-P Receive** dialogboksen, når De er færdig med at overføre billederne.

#### **BEMÆRK**

Det afhænger af Deres PC'er, om den valgte COM-port på side 16 virker eller ej. Prøv en ny port, hvis den ikke virker.

 $18$ <sub>DA</sub>

### **LAGRING AF ET BILLEDE PÅ HARD-DREVET**

### **GÆLDER KUN JVC KAMERAER**

Klik på **Save All** knappen i **Bookshelf**. Dette laver en ny album-arkivmappe og lagrer alle billederne på Deres hard-drev.

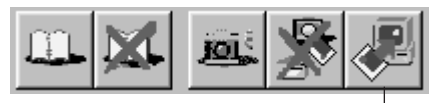

Gem-alle knap **(Save All)**

- Hvis De kun vil gemme et bestemt billede:
- 1. Klik på det billede, De vil gemme, i **Camera View** for at fremhæve dets nederste, venstre hjørne.
- 2. Vælg **File** — **Save** i **Camera View**. De kan også klikke på **Save** knappen i **Camera View**.
- 3. Vælg albummet i **Select Stored Album** vinduet.
	- Det valgte album fremhæves. Klik på **OK** for at bekræfte.

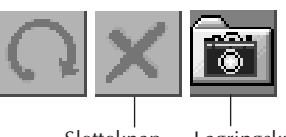

Sletteknap **(Delete)**

Lagringsknap **(Save)**

#### **SLETNING AF ALLE DE I KAMERAET LAGREDE BILLEDER**

#### Vælg **Edit** — **Delete all** i **Camera View**.

- Hvis De kun vil slette et bestemt billede:
- 1. Klik på det billede, De vil slette, i **Camera View** for at fremhæve dets nederste, venstre hjørne.
- 2. Vælg **Edit** — **Delete** i **Camera View**. De kan også klikke på **Delete** knappen i **Camera View**.

### **HVIS DE VIL SLETTE ET ALBUM FRA HARD-DREVET**

- 1. Flyt musepilen til det album, De vil slette, i **Bookshelf**, og klik derefter på den højre museknap for at vælge **Delete the album with directory**.
- 2. Klik på **OK** i **Warning** dialogboksen.

#### **FORSIGTIG**

- Vær opmærksom på, at det i kameraet lagrede billede også vil blive slettet, når De sletter et billede fra **Camera View**.
- Beskyttede billeder i kameraet kan ikke slettes.
- Overførsel af billeder kan ikke finde sted, mens kameraet viser en tommelfingernegl-billedskærm eller en menuskærm. De kan kun overføre billeder, som vises af kameraet i fuld størrelse.

### **ÅBNING AF ET BILLEDE, SOM ER LAGRET I HARD-DREVET** DA *19*

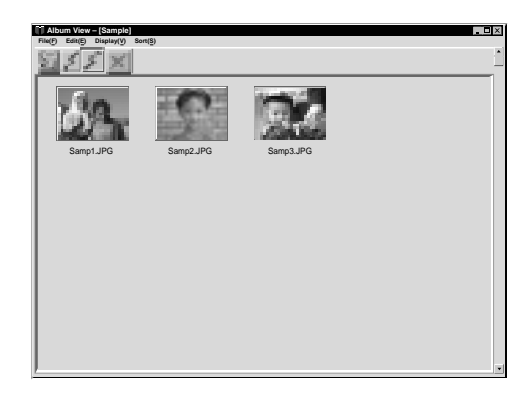

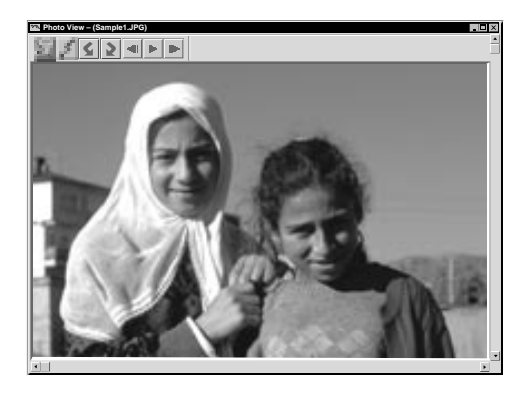

Det er muligt at åbne et billede, som er overført fra videokilden og lagret på Deres hard-drev.

**1** Dobbeltklik på det album, De vil se, i **Bookshelf**.

- Tommelfingerneglene vises på skærmen.
- Det kan tage et stykke tid at åbne **Album View**, afhængigt af antallet og størrelsen af tommelfingerneglbillederne.

**2** Dobbeltklik på det billede, De vil se i fuld størrelse.

- Det valgte billede vises i fuld størrelse.
- Klik på 4 knappen i **Photo View** for automatisk at gennemløbe billederne, et efter et og i rækkefølge (lysbilledshow).

Klik på den venstre museknap for at stoppe lysbilled-showet.

- Vi henviser til side 13 angående visningstiden for billederne.
- Klik på **I** knappen i **Photo View** for at vise det næste billede i fuld størrelse.
- Klik på <**I** knappen i **Photo View** for at vise det foregående billede i fuld størrelse.

### **INDZOOMNING AF ET BILLEDE**

Når der klikkes på den højre museknap på et billede i **Photo View**, vil menuen for visningsstørrelse komme frem.

Fabriksindstillingen er 100%.

**Bemærk:** Et billede, som er indzoomet, kan ikke lagres.

### *20* DA **ÆNDRING AF ALBUMMETS FORSIDE**

Hvert albums forside i **Bookshelf** er det første tommelfingernegl-billede i **Album View**. Gør følgende, hvis De vil ændre et albums forside. **1** Flyt musepilen til det album, hvis forside De vil ændre i **Bookshelf**, og klik derefter på den højre museknap. **2** Klik på **Album property**. **Album property** dialogboksen kommer **Album property Delete the album** frem. **Delete the album with directory 3** Klik på **Select cover**. **Select cover** dialogboksen kommer frem. **Select cover 4** Vælg filnavnet for den ønskede forside **Cover image samp20.jpg**  $\blacktriangledown$ fra **Cover image** listen, og klik på **OK**. **CancelOK 5** Klik på **OK** i **Album property** dialogboksen. Albummets forside i **Bookshelf** ændres til den nye forside.

### **ÆNDRING AF ET ALBUMS NAVN**

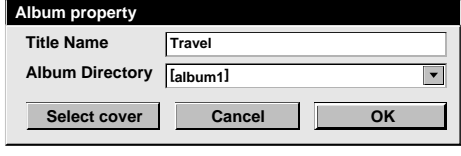

- **1** Flyt musepilen til det album, hvis navn De vil ændre i **Bookshelf**, og klik derefter på den højre museknap.
- **2** Klik på **Album property**. **Album property** dialogboksen kommer frem.

**3** Indtast et album-navn i **Title Name**, og klik på **OK**.

- Album-navnet ændres til det nye navn.
- Nedenstående karakterer kan ikke anvendes i et filnavn.
	- $\setminus$ ,  $\prime$ , ", mellemrum.

### K**OPIERING AF ET BILLEDE TIL ET ANDET ALB**UM

Det er muligt at kopiere et billede fra et album til et andet ved at vise 2 eller flere albummer.

- **1** Åbn først **Album View** for det album, De<br> **2** Træk det billede, De vil kopiere, og slip vil kopieres.<br> **2** det i det album, hvor det skal kopieres. Åbn først **Album View** for det album, De et andet **Album View** for det album, som billedet skal kopieres til.
	- Flyt hvert vindue til en position, som muliggør at det er nemt at se, trække og slippe billedet.

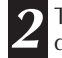

#### **BEMÆRK**

Hvis en fil kopieres til et album, som har en fil af det samme navn, men et andet billede, vil **Overwrite?** komme frem. Indtrykning af **Yes** overskriver billedet, men det overskrevne billede vil ikke blive vist i **Album View**. Luk først **Album View**, og åbn det derefter igen. Det overskrevne billede vises nu.

### **RETABLERING AF ET ALBUM**

Det er muligt at retablere et album, som er slettet, hvis dets album-katalog ikke er fjernet.

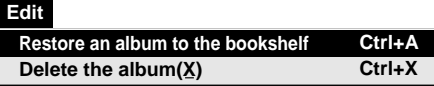

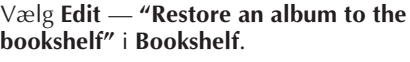

- **Album property** dialogboksen kommer frem.
- **2** Vælg det album, De vil retablere, fra **Album Directory** listen, og klik på **OK**.
	- Albummet føjes til **Bookshelf**.

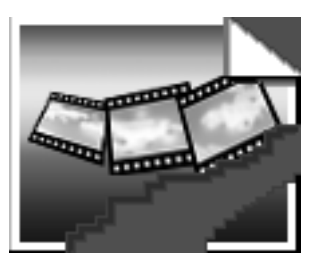

#### **BEMÆRK**

Billedet, som ses her til venstre, kan komme frem, hvis billederne i albummet er lavet ved hjælp af en anden paintapplikation og lagret i JPEG- eller bitmapformat.

### *22* DA **REDIGERING OG BEHANDLING AF ET BILLEDE MED BRUG AF EN ANDEN APPLIKATION**

De kan vælge Deres foretrukne redigeringsprogram til at være Billednavigators redigeringsprogram.

#### **File Ctrl+N Ctrl+O Ctrl+G Open a new album Open album Read camera data Delete All Save All Exit Preferences Ctrl+E**

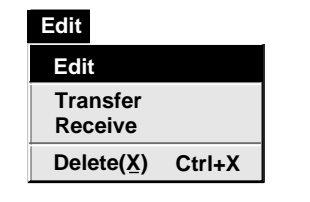

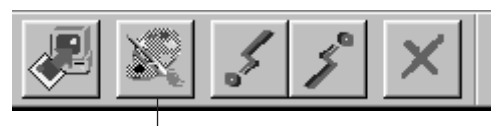

Redigeringsknap **(Edit)**

### **Klargøring**

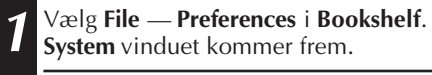

- **2** Klik på **Browse** knappen.
- **3** Vælg den applikations-software, De vil anvende. Hvis De allerede har installeret Presto! Mr. Photo Gold (medfølger), skal De vælge en af de applikationer, der følger med den. Softwarenavnet vises i Edit Tool-rækken.
	- **4** Klik på **OK** knappen.

### **Betjening**

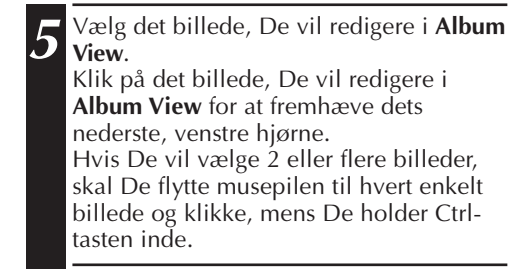

**6** Åbn applikationen. Vælg **Edit** — **Edit** eller klik på **Edit** knappen i **Album View**.

#### **BEMÆRK**

Visse applikationer fungerer ikke med Billednavigator.

### **OVERFØRSEL AF ET BILLEDE FRA PC'ER TIL EN JVC VIDEOKILDE (kabel)** DA *23*

Anvend det medfølgende PC-forbindelseskabel til at forbinde PC'eren til en JVC videokilde.

#### **Edit Receive Delete(X) Ctrl+X Edit Transfer**

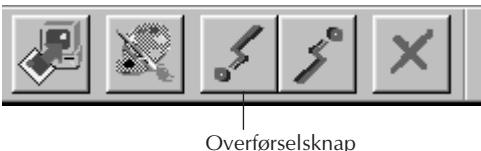

**<sup>(</sup>Transfer)**

#### **BEMÆRK**

- Billeder, som fylder mere end ca. 200 KB kan ikke overføres.
- Billedoverførsel kan heller ikke finde sted, hvis kameraets hukommelse er fuld og **Failure** vises, mens der overføres billeder til hukommelsen.
- Det største antal billeder, som kan overføres til kameraet, er begrænset af størrelsen af billedfilerne.

### **Klargøring af videokilden**

**1** Indstil Deres videokilde sådan, at De kan overføre billeder fra PC'eren ved hjælp af kablet.

Hvis De anvender et kamera... Hvis De anvender et camcorder, som er udstyret med et D.S.C., skal det indstilles til D.S.C. funktion, og derefter indstilles til gengiveposition.

Hvis De anvender et D.S.C., skal det indstilles til gengiveposition. Indstil Deres kamera til PC-funktion.

Hvis De anvender en videoprinter... Indstil Deres videoprinter til PC-funktion.

### **PC-klargøring**

- **2** Vælg **File Preferences Connect**<sup>i</sup> **Bookshelf**.
	- **Connect** vinduet kommer frem.
- **3** Vælg **Cable** i **Connection**, og klik derefter på **OK**.
- **4** Klik på det billede, De vil overføre i **Album View** for at fremhæve dets nederste, venstre hjørne.

Hvis De anvender et kamera... For at vælge 2 eller flere billeder, skal De flytte musepilen til hvert billede og klikke, mens De trykker på Ctrl-tasten. Vælg alle billederne, hvis De vil overføre alle billederne til kameraet.

Hvis De anvender en videoprinter... Vælg et enkelt billede til overførsel.

**5** Vælg **Edit** — **Transfer** eller klik på **Transfer** knappen i **Album View**. Det valgte billede overføres til videokilden.

#### $24_{\text{DA}}$ **OVERFØRSEL AF ET BILLEDE FRA PC'ER TIL EN JVC VIDEOKILDE (IrTran-P)**

Hvis Windows® Infrared Communications Driver Ver. 2.0 er installeret i Deres PC'er (hvis det er tilfældet, vil Deres PC'er have det infrarøde (**Infrared**) ikon på kontrolpanelet), kan De overføre billeder fra til PC'eren til videokilden eller videoprinteren ved hjælp af infrarød kommunikation.

### **Klargøring af PC'eren**

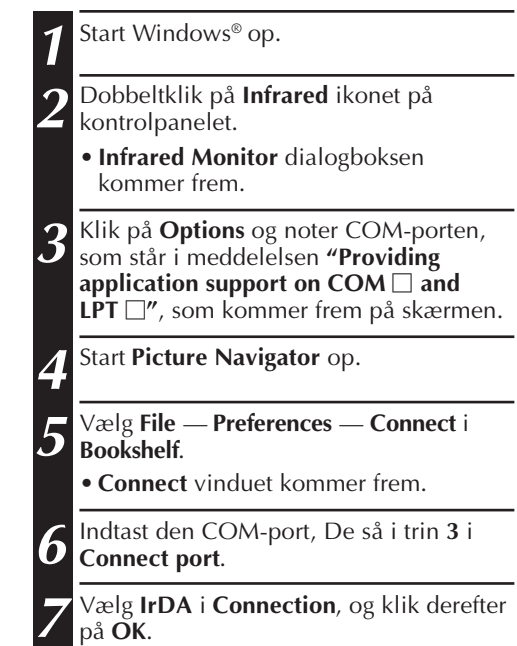

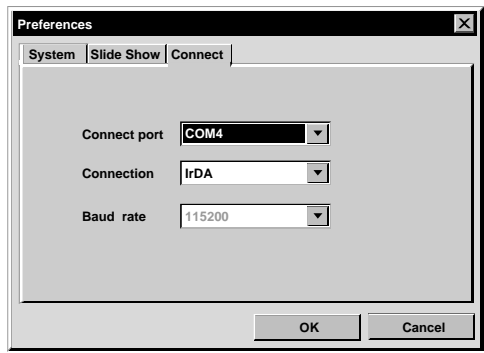

 $DA$ 

#### **Betjening af videokilden**

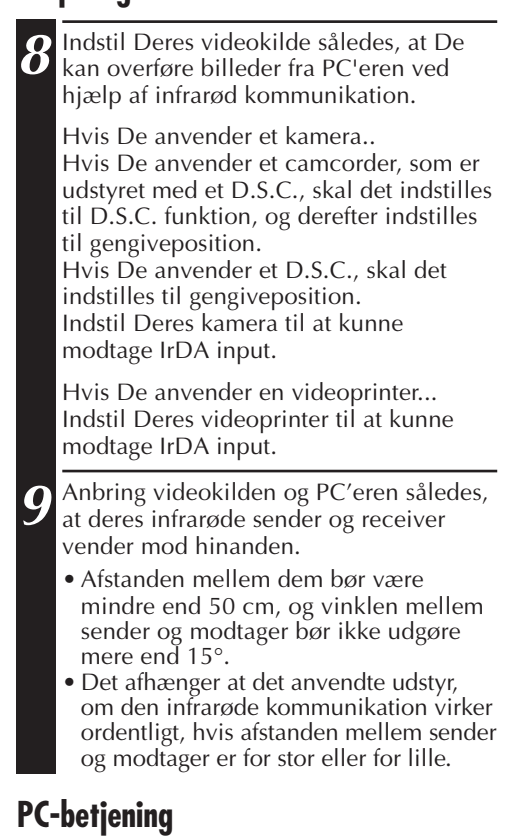

**10** Klik på det billede, De vil overføre i **Album View** for at fremhæve dets nederste, venstre hjørne.

Hvis De anvender et kamera... For at vælge 2 eller flere billeder, skal De flytte musepilen til hvert billede og klikke, mens De trykker på Ctrl-tasten. Vælg alle billederne, hvis De vil overføre alle billederne til kameraet.

Hvis De anvender en videoprinter... Vælg et enkelt billede til overførsel.

**11** Vælg **Edit** — **Transfer** eller klik på **Transfer** knappen i **Album View**. Det valgte billede overføres til videokilden.

**Edit Receive Delete(X) Ctrl+X Edit Transfer**

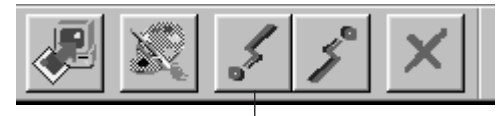

Overførselsknap **(Transfer)**

### **BEMÆRKNING TIL BRUGEREN**

Anvendelse af denne software er kun tilladt ifølge betingelserne i software-licensen.

Hvis De kontakter nærmeste JVC-kontor eller forhandler i Deres land angående denne software (vi henviser til JVC Worldwide Service Network på http://www.jvcvictor.co.jp/english/worldmap/index-e.html), bedes De udfylde nedenstående og have den relevante information klar.

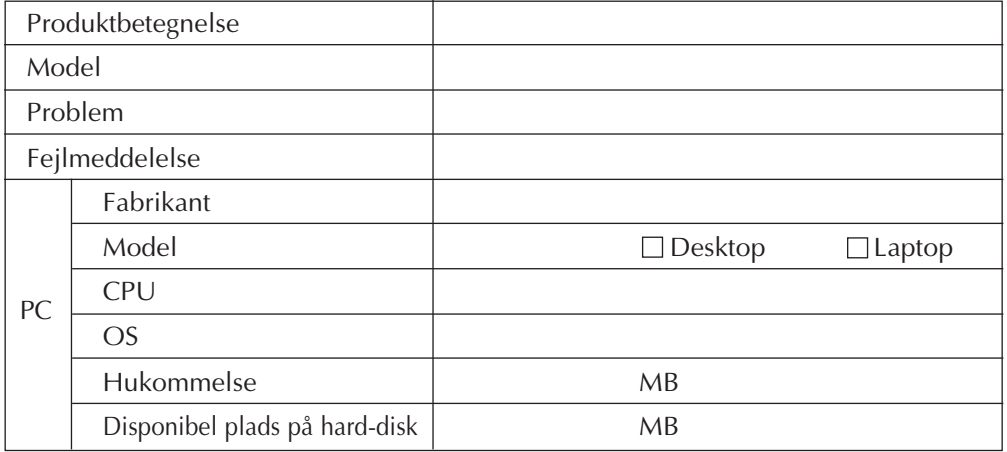

Bemærk venligst, at der kan gå et stykke tid, inden De får svar på Deres spørgsmål, afhængigt af spørgsmålenes beskaffenhed.

JVC påtager sig ikke at besvare spørgsmål om grundlæggende anvendelse af Deres PC'er eller spørgsmål om specifikationer eller operationssystemets (OS) ydelse, andre applikationer eller drivprogrammer.

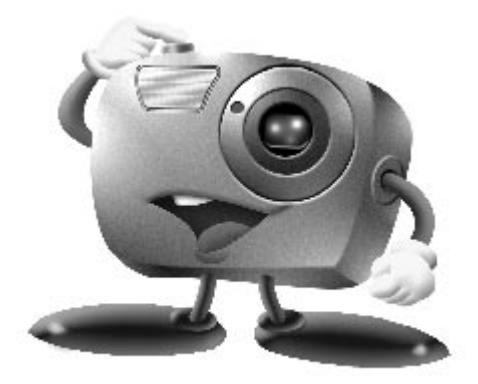

# **Mr. Photo Gold:**

### **Presto! Mr. Photo Presto! PhotoAlbum Presto! ImageFolio**

**For Windows**

Copyright © 1997-1998, NewSoft Technology Corp. Alle rettigheder forbeholdes.

*28* DA **Teknisk støtte**

#### **NewSoft international service center:**

- U.S.A: 47470 Seabridge Drive, Fremont, CA 94538, USA Tlf: 1-510-445-8600 Fax: 1-510-445-8601 Varm linie for teknisk støtte: 1-510-445-8616 E-mail: tech@newsoftinc.com http://www.newsoftinc.com
- Taiwan: 9F No. 68, sec. 3, Nan-king E. Rd., Taipei, Taiwan, R.O.C. Tlf.: 886-2-2517-0750 Fax: 886-2-2517-0760 Varm linie for teknisk støtte: 886-2-2517-0952 E-mail: support@newsoft.com.tw http://www.newsoft.com.tw
- Japan: 6-21-3 Shinbashi, Minato-Ku, Tokyo 105, Japan Tlf: 81-3-5472-7008 Fax: 81-3-5472-7009 E-mail: support@newsoft.co.jp http://www.newsoft.co.jp
- U.K.: The Software Centre, East Way, East Mill Industrial Estate, Ivybridge Devon, PL21 9PE, Storbritannien Tlf.:44-01752-201148 Fax: 44-01752-894833
- Frankrig: InfoTrade Centre d'activites de l'Ourcq 45, rue Delizy 93692 Pantin, France Tlf.: (33) 1-4810-7550 Fax: (33) 1-4810-7555

### **Presto! Mr. Photo**

Mr. Photo lagrer og katalogiserer alle Deres værdifulde fotos. De kan sortere fotos og film "ruller" efter dato og titel, eller De kan søge efter nøgleord og andre billedegenskaber. Træk-og-slip derefter fotografierne til Applikationsbjælken for at lave fotografiske mesterværker med anvendelse af færdiglavede skabeloner, eller design elektroniske fotoalbums. Klik Slide Show-ikonet for at se alle de valgte fotos i en "rulle" film, eller træk-og-slip et foto til E-Mail ikonet, så det kan sendes til familie og venner.

#### **Egenskaber**

- Hent fotos fra digitale kameraer, scannere, floppy disketter, PhotoCD'er og fra Internettet.
- Katalogiser fotos i "ruller" med film, som De kan "skræddersy" og arrangere.
- Forbedr fotos øjeblikkeligt (fjern rød-øje, juster lysstyrke/kontrast, udtværing/ skarphed).
- Træk-og-slip fotos for at udskrive, sende e-mail, lave HTLM, lysbilledshow eller post på Internettet.
- Træk-og-slip fotos til andre applikationer for yderligere redigering eller kreative projekter.
- Gem fotos som en pauseskærm eller et tapet.
- Udskriv klæbemærkater, etiketter og fotokataloger.

#### **Systemkrav**

- Digitalt kamera plus software til digitalt kamera.
- Scanner, hvis De agter at scanne fotos.
- En PC'er med mindst 486 mikroprocessor (en Pentium-processor anbefales) og 16MB RAM.
- Hard disk plads på mindst 30MB efter installation anbefales. Mr. Photo har brug for så meget plads til at arbejde på.
- Et CD-ROM drev til indlæsning af Mr. Photo.
- Super VGA display-kort.

Presto! PhotoAlbum hjælper Dem med at lave elektroniske fotoalbums, som holder Deres hukommelse i live til dommedag. De behøver blot at trække-og-slippe fotos, rammer, klip-art, overflader og specielle effekter. De kan også personliggøre Deres albums med stemmeoverlægning og lydefeffekter, og derefter lave albumlysbilledshows, som kan posteres på Internettet, eller De kan sende hele albums med e-mail.

#### **Egenskaber**

- Scan eller importer fotos fra digitale kameraer og scannere.
- Automatisk farvekorrektion for inputfotos.
- Træk-og-slip nem redigering.
- Photo Browser med tommefingerneglbilleder af fotos.
- Eælles albums med Internet Browser
- Bibliotek med over 500 klip-arts for dekoration.
- Lyd-attachment med albums, sider og fotos.
- Understøttelse til uafhængig albumgengivelse.
- Understøtter populære filformater: TIF, PCX, BMP, TGA, JPG, PCD, WMF, FPX, PNG etc.

#### **Systemkrav**

- En IBM PC 486, Pentium eller kompatibel PC'er.
- Et CD-ROM drev
- En hard disk med fri plads på mindst 50 MB til at rumme og køre programmet effektivt.
- RAM med mindst 16 MB (helst 32 MB).
- MS Windows 95 eller Windows NT 4.0.

#### **Anbefalet systemkrav**

- Et lydkort med mikrofon.
- En farveprinter.
- En netværk browser som for eksempel Internet Explorer 3.0 eller Netscape Navigator 3.0, eller nyere.

### **Presto! ImageFolio**

ImageFolio er et detaljeret multimedia billedbehandlende program, som kører under MS Windows 95 eller Windows NT. Det sætter Dem istand til at udføre detaljeret behandling af scannede billeder på Deres computerskærm som for eksempel fotografier, grafik og tegninger så vel som billeder fra videoudstyr som videobåndoptagere, laserplader, digitalkameraer video capture bokse etc. De har mulighed for at lave nye billeder ved hjælp af det effektive værktøj, som denne software indeholder. Dens sofistikerede sæt af billedredigeringsværktøjer sætter Dem istand til hurtigt at lavet et udkast, så et nyt billede kan laves, eller til at forbedre allerede eksisterende billeder. Med denne software er Deres fantasi den eneste grænse!

#### **Egenskaber Billedinput**

- Fastholder billeder med fladbords-/håndscannere, digitale kameraer, capture bokse etc.
- Automatisk & halvautomatisk billedsammenføjning til input af større billeder.
- Indlæsning/lagring af billeder med diverse populære filformater som for eksempel TIF, PCX, BMP, TGA, JPG, PCD, WMF, PNG etc.
- Ny Flash Pix format understøttelse.

#### **Billedoutput**

- Forskellige farveprinterjusteringer til undersøgelse af udskrivningseffekt, inden den faktiske udskrivning finder sted.
- OLE 2.0 understøttelse til selvstændig redigeringsfunktion.
- Nemt artwork design til frembringelse af hjemmeside og HTLM applikation.

#### **Billedredigering og -behandling**

- Flerfoldigt enkelt dokument til kompliceret objekt-organisation.
- Træk-og-slip flydende billeder blandt dokumenterne (flytning af et udvalgt område til nye eller andre lærreder).
- Nøjagtigt farvevalg via indstilling af farvekanaler eller valg fra en palet.
- Fuldstændigt sæt tegne- og maleredskaber til arbejde på billeder såsom linie, malerpensel, luftbørste, farvegraduering, viskelæder, zoom, text, øjenpipette, frihånds-drejning, farvetone-/mætningsbørste, lysstyrke-/mørkebørste, udtværings-/ skarphedsbørste, billedslange etc.
- Definerbar billedslange værktøj til hurtig indsættelse af billedet på lærredet.
- Egenskab til udbedring af savtakeffekt med alle grafiske værktøjer til forbedring af tegneeffekt.
- Mange forskellige værktøjer til nem maskering af uregelmæssigeheder i objekter.
- Tilvirkning af magiske 3D-effekter med definerbar lyskilde for valgte objekter med en enkelt berøring.

# $32$  da

### **Presto! ImageFolio (fortsat)**

- Frembringelse af objektskygger i valgbare lysretninger med en enkelt berøring.
- Indeholder elegante skabeloner til nem anvendelse ved almindelig, dagligdags fotografering.
- Billed-finindstillingsfunktioner til regulering af lysstyrke, kontrast, farvetone, mætning, tonefordeling (equalisation) og så fremdeles.
- Flere filtre til frembringelse af specielle effekter som for eksempel udjævning, skarphed, kantregistrering, prægning og mosaik.
- Effekt-browser, hvilket giver mulighed for, at man kan se den aktuelle billedstørrelse på forhånd, behandlet med alle finindstillingsfunktionerne og filtrene.
- 16- og 32-bit Adobe TM plug-in filter interface understøttelse.

#### **Systemkrav**

Følgende hardware-anordninger og software er påkrævet ved kørsel af softwaren:

- En IBM 486, 586 PC'er eller kompatibel computer.
- Et CD-ROM drev.
- En harddisk med en fri plads på mindst 60 MB til at rumme og køre programmet effektivt.
- RAM på mindst 8 MB (helst 16 MB).
- MS Windows 95 eller Windows NT.

Vi anbefaler følgende ekstra hardware og software, som vil give en fuld udnyttelse af programmet:

- En virtuel hukommelse på 50 MB eller mere.
- En farveprinter, som er understøttet af MS Windows 95.

## **Installation af Mr. Photo, PhotoAlbum og ImageFolio** DA

Gå frem som vist herunder, når De installerer Mr. Photo, PhotoAlbum og ImageFolio.

- 1. Sæt program-CD'en i CD-ROM drevet.
- 2. Tryk på Start-knappen og vælg Run.
- 3. Skriv [drive]:\setup. exe og vælg OK. Installationsprogrammet vil automatisk opdage det anvendte sprog i den version af Windows, De anvender.
- 4. Følg anvisningerne på skærmen i takt med, at de kommer frem.

# *34* DA **STIKORDSREGISTER**

#### **A**

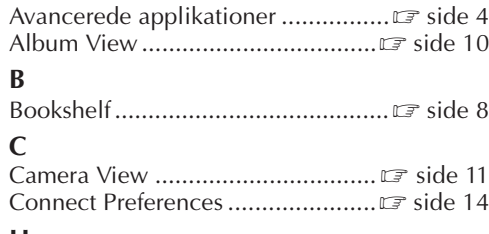

#### **H**

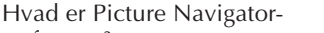

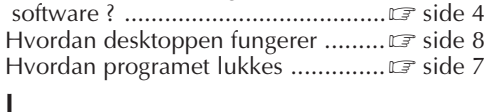

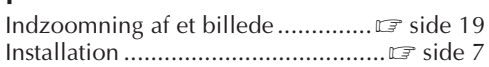

#### **K**

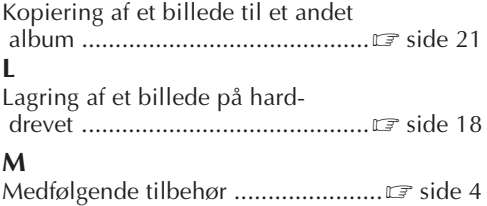

#### Menubjælke ....................................Z side 8

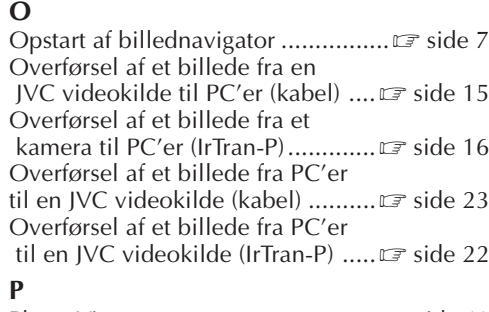

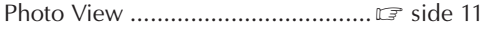

#### **R**

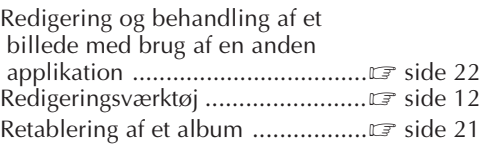

### **S**

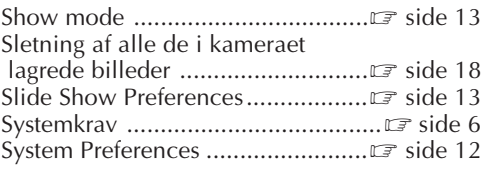

#### **T**

![](_page_33_Picture_374.jpeg)

#### **V**

![](_page_33_Picture_375.jpeg)

#### **W**

![](_page_33_Picture_376.jpeg)

#### **Æ**

![](_page_33_Picture_377.jpeg)

#### **Å**

![](_page_33_Picture_378.jpeg)

![](_page_34_Picture_0.jpeg)

![](_page_34_Picture_7.jpeg)

![](_page_35_Picture_1.jpeg)

![](_page_35_Picture_2.jpeg)

COPYRIGHT© 1999 VICTOR COMPANY OF JAPAN, LTD.